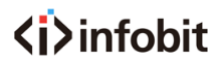

# **iMeeting ShareBox**

Integrated Conference Desktop Management System

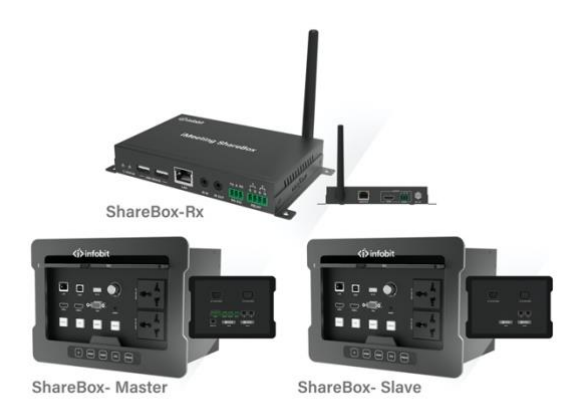

**[www.infobitav.com](http://www.infobitav.com/) [info@infobitav.com](mailto:info@infobitav.com)**

*VER 1.0*

### **Thank you for purchasing this product**

For optimum performance and safety, please read these instructions carefully before connecting, operating or adjusting this product. Please keep this manual for future reference.

### **Surge protection device recommended**

This product contains sensitive electrical components that may be damaged by electrical spikes, surges, electric shock, lighting strikes, etc. Use of surge protection systems is highly recommended in order to protect and extend the life of your equipment.

# **Table of Contents**

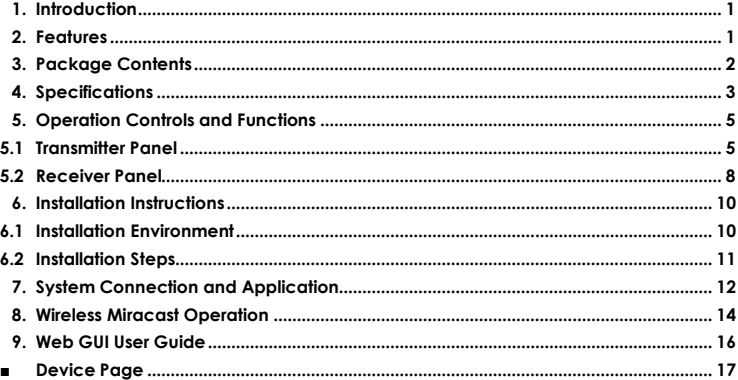

# <span id="page-2-0"></span>**1. Introduction**

The product is an integrated smart connection system for desktop conference that solves the integrated operation of high-definition audio and video transmission, switching and control in the conference room, which can effectively improve the efficiency of conference office and reduce the difficulty of wiring installation.

It supports 2 HDMI, 1 VGA and analog audio inputs, audio and video signal long distance lossless transmission. Video resolution up to 4K2K@30Hz 4:4:4. The maximum transmission distance via a single CAT6/6a/7 cable can be 100m/330ft.

The product supports cascade installation for multiple groups of desktop plates. It adapts H.264 audio codec processing, supports conference room cluster management. Built-in BYOD Wireless Miracast supports IOS, MacOS, Android, Windows personal devices fast access. CEC, RS-232, IR and Relay control are supported.

### <span id="page-2-1"></span>**2. Features**

- ☆ HDMI 1.4b and HDCP 1.4 compliant
- ☆ Support 10.2Gbps video bandwidth
- ☆ Support video resolution up to 4K2K@30Hz 4:4:4
- ☆ Audio up to 7.1 channels of High-Definition audio pass through (LPCM,

Dolby TrueHD, and DTS-HD Master Audio)

- ☆ The maximum transmission distance via a single CAT6/6a/7 cable can be 100m/330ft
- $\&$  Support 2 HDMI, 1 VGA, analog audio input, audio and video signal long distance lossless transmission
- ☆ Support Network access function, USB charging function, Power supply function (works as a power socket)
- ☆ Support CEC, RS-232, IR and Relay control
- ☆ Automatic recognition of signal input, seamless switching
- ☆ Support one-button freezing function for video signals
- ☆ Support volume adjustment function
- ☆ Support cascade installation for multiple groups of desktop plates.
- ☆ Integrated H.264 audio codec processing, support conference room cluster management
- ☆ Built-in BYOD Wireless Miracast, support iOS, macOS, Android, Windows personal devices fast access
- ☆ Support USB2.0 connection camera, electronic whiteboard data back to computer

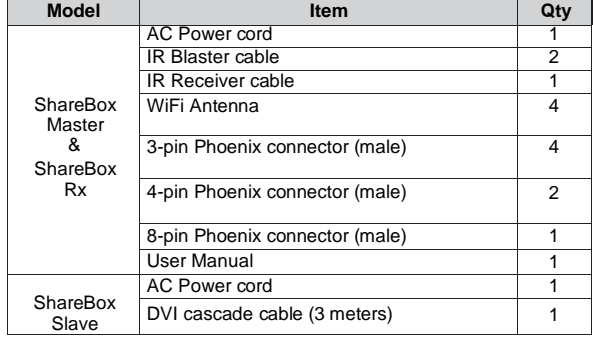

### <span id="page-3-0"></span>**3. Package Contents**

## <span id="page-4-0"></span>**4. Specifications**

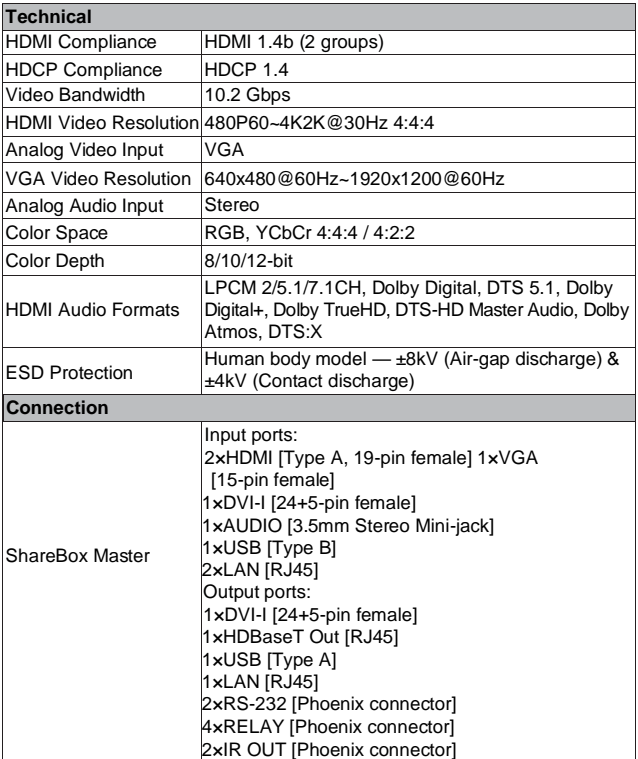

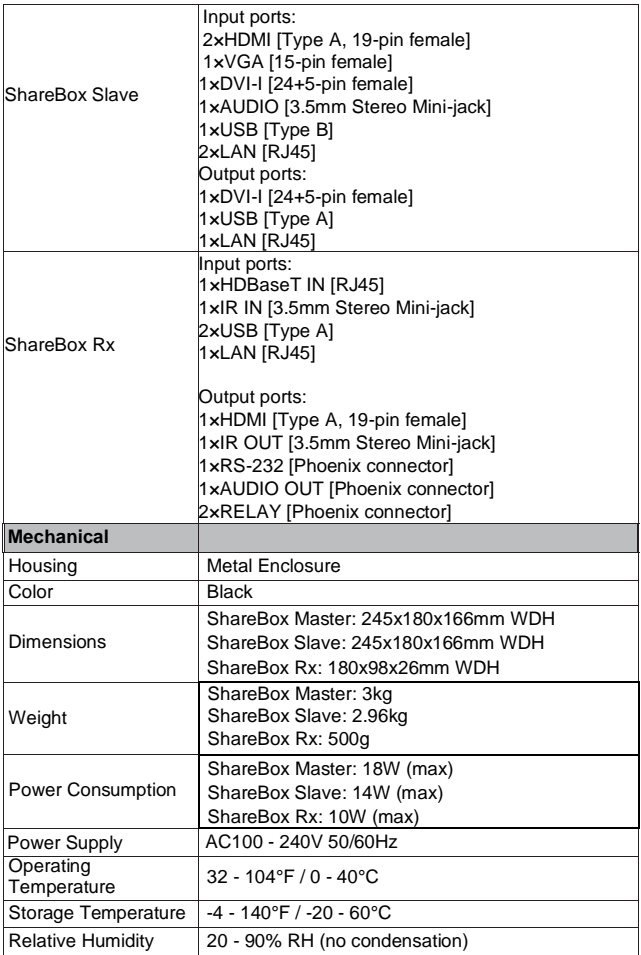

# <span id="page-6-0"></span>**5. Operation Controls and Functions**

### <span id="page-6-1"></span>**5.1 Transmitter Panel**

Front Panel ( Master and Slave)

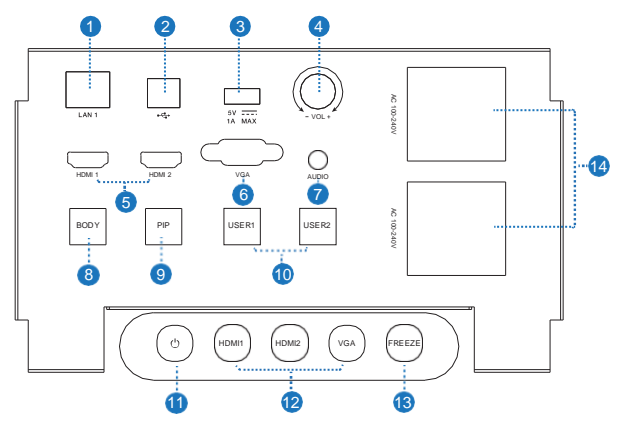

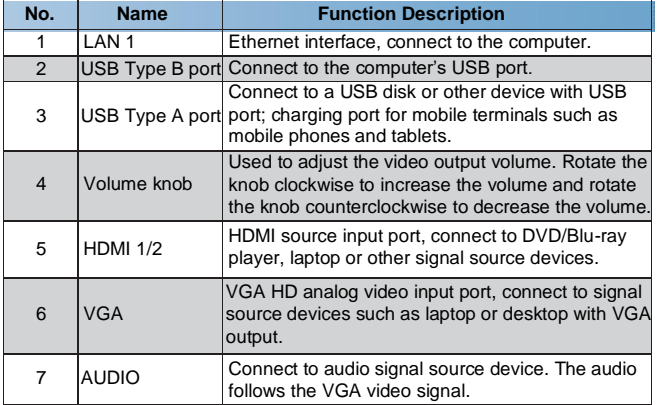

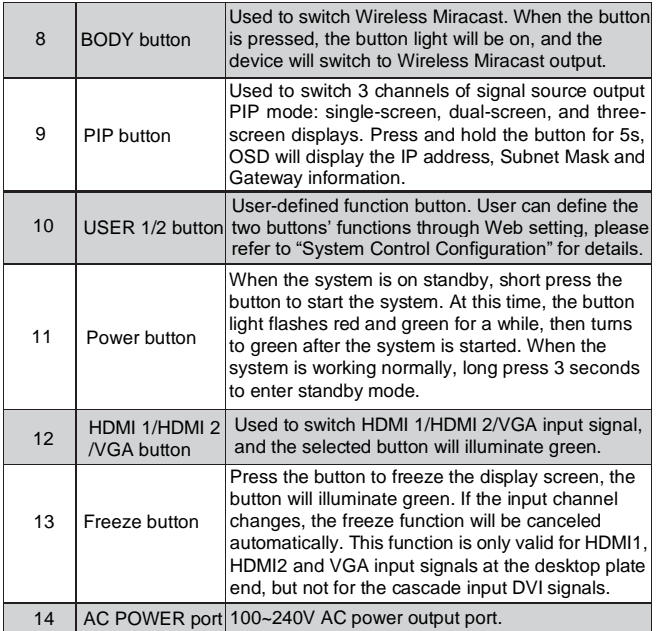

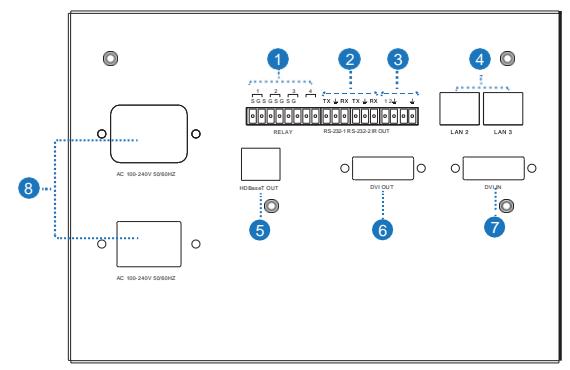

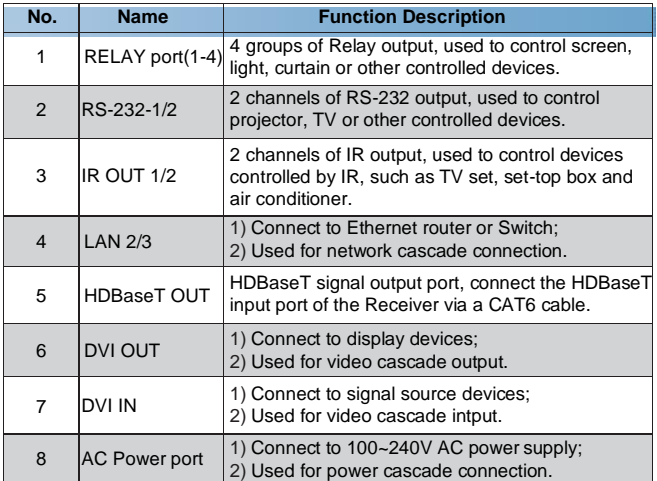

**Note:** As for the detailed description of RELAY port(1-4), RS-232-1/2 and IR OUT 1/2, please refer to the "Control Page" of Web GUI for details.

Rear Panel (ShareBox Slave)

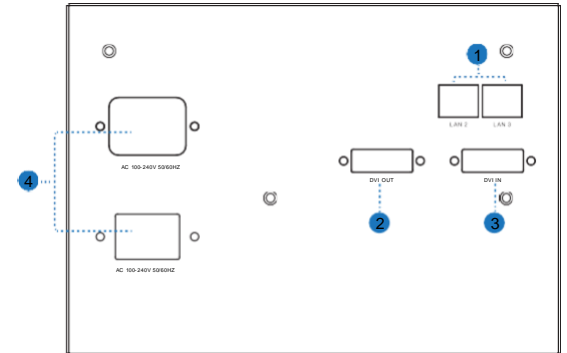

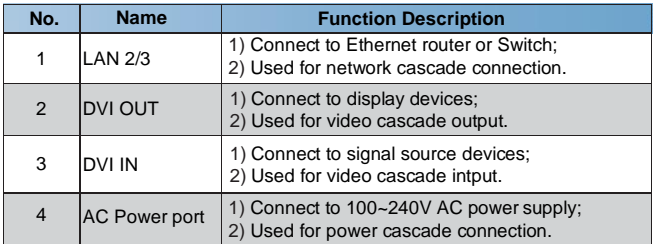

### <span id="page-9-0"></span>**5.2 Receiver Panel**

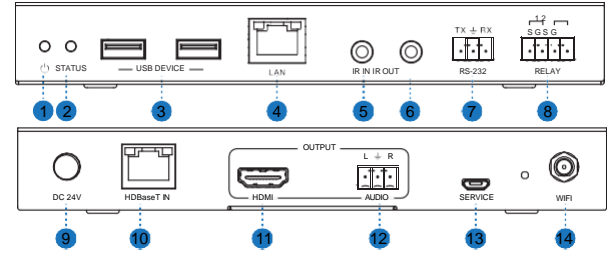

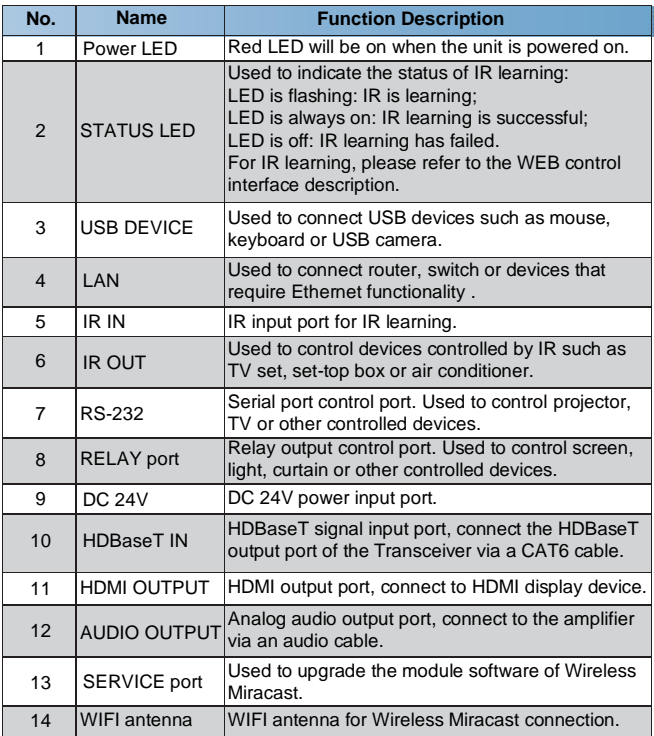

**Note:** As for the detailed description of IR IN, IR OUT, RS-232 and RELAY port, please refer to the "Control Page" of Web GUI for details.

# <span id="page-11-0"></span>**6. Installation Instructions**

### <span id="page-11-1"></span>**6.1 Installation Environment**

Before installing ShareBox Master/ShareBox Slave, confirm the installation environment in the following aspects:

1. Ensure that there is at least 200mm of space under the installation desktop.

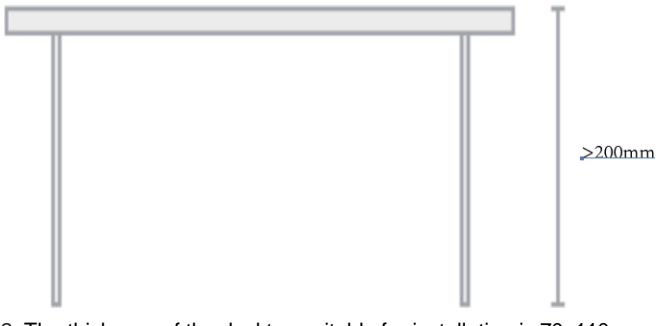

2. The thickness of the desktop suitable for installation is 70~110mm.

3. The desktop is suitable for opening hole. The size of the hole is 213mm (length) x 154mm (width).

70-110mm

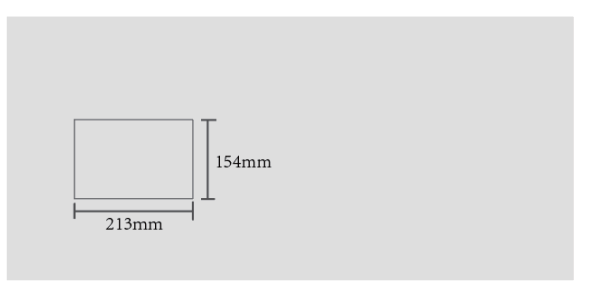

### <span id="page-12-0"></span>**6.2 Installation Steps**

**Step 1:** Determine the installation position, draw lines according to the opening size, and make sure the lines are straight and correct.

**Step 2:** Open the hole along the pre-drawn lines. The edge of the hole must be flat and tidy to prevent scratches to the product. The opening error should be controlled within +/-2mm.

**Step 3:** Clean the desktop and surrounding environment to ensure that the installation environment is clean and tidy.

**Step 4:** Take the desktop input terminal (ShareBox Master/ShareBox Slave) out of the package and gently put it into the hole opened in advance to ensure that the product fits the desktop tightly.

As shown in the figure below:

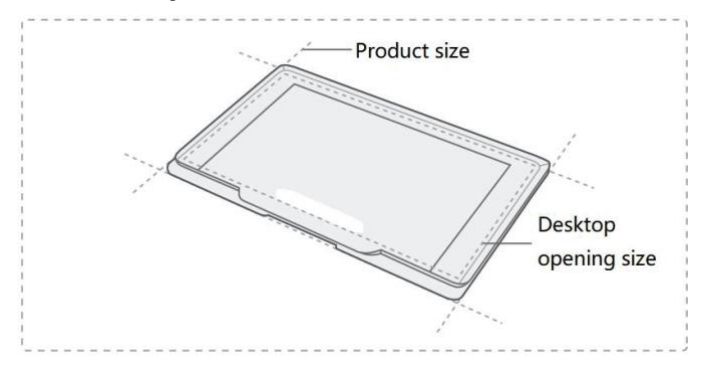

# <span id="page-13-0"></span>**7. System Connection and Application**

There are two connection modes according to different applications. **Mode 1**: Single ShareBox Master + ShareBox Rx application for small conference room with 2-5 people, as shown in the following figure.

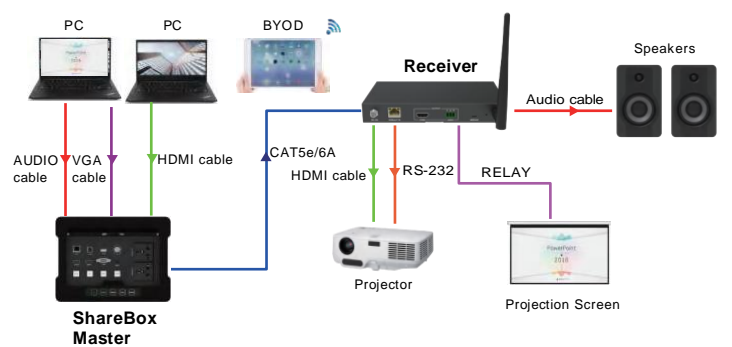

Please follow the steps below to complete the connection:

**Step 1:** Connect the signal source to the HDMI 1 and HDMI 2 ports of the desktop plate via standard HDMI cables.

**Step 2:** Connect the signal source to the VGA port of the desktop plate via a standard VGA cable; Connect the audio source to the AUDIO port via a 3.5mm jack cable.

**Note:** 3.5mm stereo audio and VGA are simultaneously switched and output. **Step 3:** Connect the display to the DVI OUT port of the desktop plate via a standard DVI adapter cable.

**Step 4:** Connect the Receiver to the HDBaseT OUT port of the desktop plate via a CAT cable.

**Step 5:** Connect other control and display devices.

**Mode 2**: Application of ShareBox Master + multiple ShareBox Slave + ShareBox Rx for medium conference room with 6-20 people, as shown in the following figure.

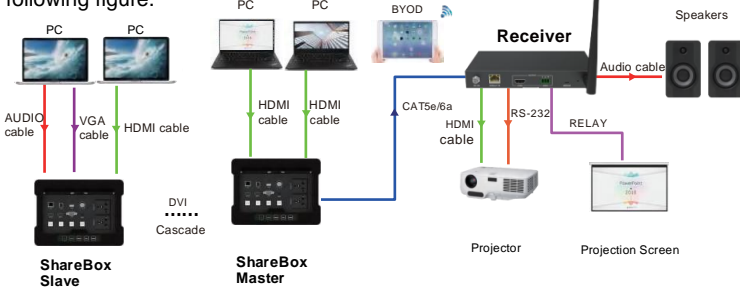

For this mode, the DVI cascade connection between ShareBox Master and ShareBox Slave are needed.

Connect the DVI IN port of ShareBox Master to the DVI OUT port of ShareBox Slave via the DVI cable.

Then complete the other connections as the steps of Mode 1.

## <span id="page-15-0"></span>**8. Wireless Miracast Operation**

There are three methods for Wireless Miracast.

**Method 1:** Connect via WiFi

**Step 1.** Press the BYOD button on the front panel of the desktop plate to switch Wireless Miracast mode.

**Step 2.** Connect the phone/PC to the WiFi hotspot of the display screen.

**Step 3.** Follow the Wireless Miracast method shown on the display screen (as shown below).

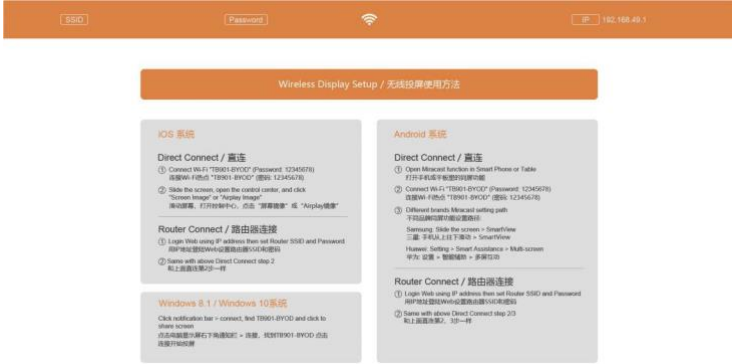

#### **Method 2:** Connect via router

**Step 1.** Connect the phone/PC to the WiFi hotspot of the display screen. **Step 2.** Open the browser of phone/PC, and input "192.168.49.1".

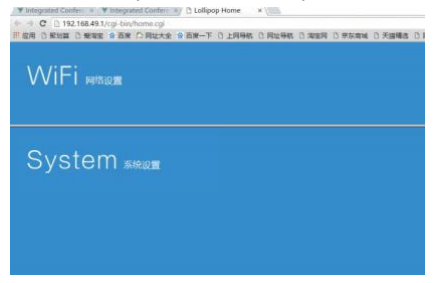

**Step 3.** Click to select "System Settings". In this interface, you can change the SSID name (only letters and numbers are supported) and the WiFi hotspot password (as shown below).

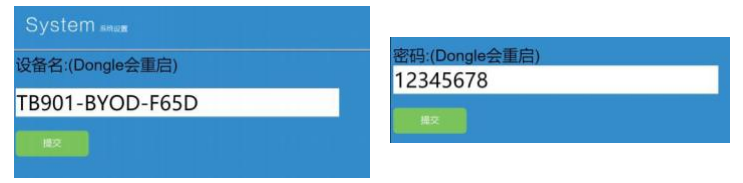

**Step 4.** Click to select "WiFi Network Settings".

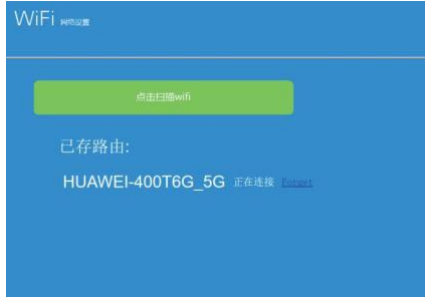

**Step 5.** Click "Click to scan wifi", find the hotspot of the wireless router to be connected, and then connect it.

**Step 6.** Connect the device that needs to be projected to the wireless router.

**Step 7.** Open the Miracast tool of phone/PC to start screen projection.

**Method 3:** WiDi projection method (Only for Win8/10 laptops, no need to install any software)

**Step 1.** Click the notification bar in the lower right corner of the PC display, and click the "Connect" function; or press the shortcut key "Win" + "K" to bring up the screen interface.

**Step 2.** The system automatically scans the wireless display device, selects the display device that needs to be projected, and clicks "Connect" to start projecting.

## <span id="page-17-0"></span>**9. Web GUI User Guide**

The product can be controlled by Web GUI. The specific operation is as below: **Step 1:** Connect the LAN port of the desktop plate to PC via a CAT cable. **Step 2:** Long press the PIP button for 5 seconds to check the IP Address of the current desktop plate on the top left corner of the display connected to the DVI OUT interface.

**Step 3:** Change the IP Address of the connected PC to be in the same network segment with the desktop terminal.

**Step 4:** Input the IP Address of the desktop plate into the browser on the PC to enter the Web GUI login page.

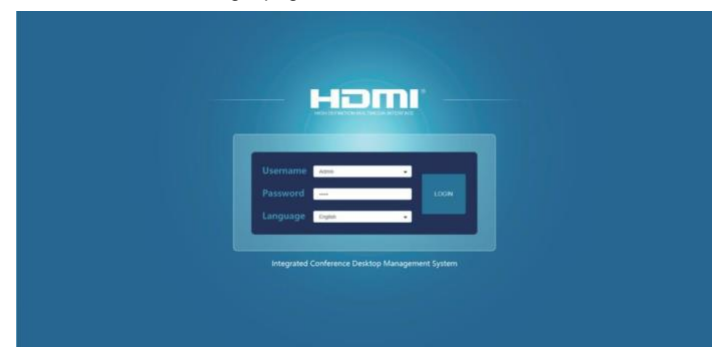

1. You can select the Username from the drop-down list and enter the corresponding password. The default passwords are:

Username **Admin User** Password **admin user**

2. The product supports Chinese and English Web page control. You can switch the language (Chinese or English) by the drop-down list of the language bar.

3. After inputting the password, click the "LOGIN" button to enter the operation pages of Web GUI.

#### <span id="page-18-0"></span>**■ Device Page**

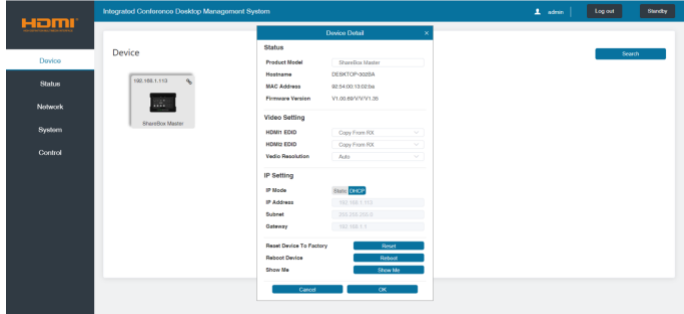

Click the "Search" button, the page will display all cascaded devices. This page does not refresh in real time. You need to click the "Search" button to update, when there are new or deleted cascaded devices.

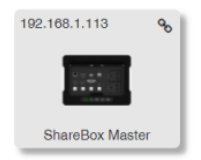

- The top left corner shows the IP Address of the cascaded device.
- The model of the device is shown at the bottom (Note that the model differs according to user settings).
- Click the edit icon at the top right corner, the specific information of the device will pop up; Optional settings on the page can be synchronized to the device's single Web page settings.

**Note:** During cascading, the WEB interface of the host can search for other devices, but a single machine cannot search for other devices.

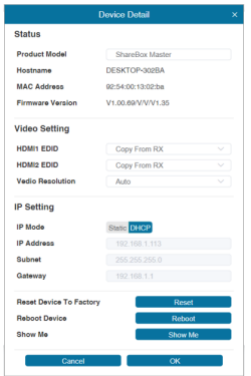

**Note:** The login username will be displayed at the top right corner of each Web GUI page. Clicking the "Log out" button will exit the current login; Clicking the "Standby" button will set the desktop terminal device to standby.

#### **■ Status Page**

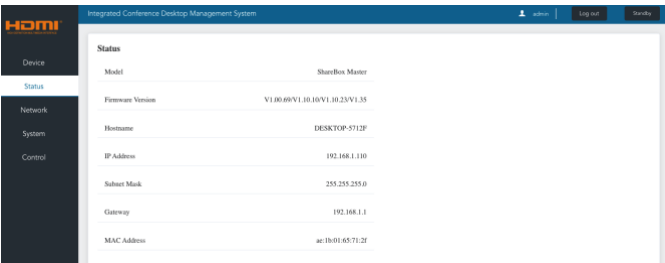

1. This page shows the product status of the device.

2. The product model will be updated synchronously according to the model entered by the user.

3. The hostname corresponds to the last 5 digits of the device's MAC address.

#### **■ Network Page**

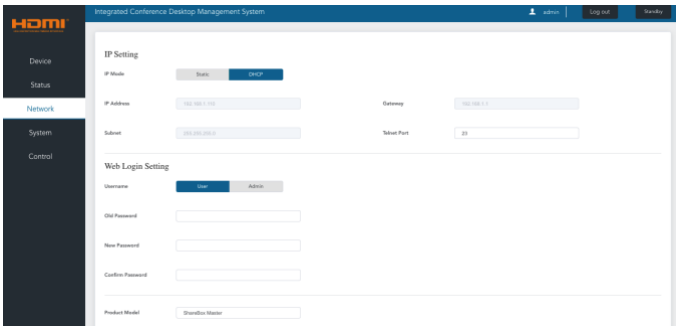

You can change the settings of Network configuration on the Network page (only available with the "Static IP" mode); also you can change the login password and product model.

#### **■ System Page**

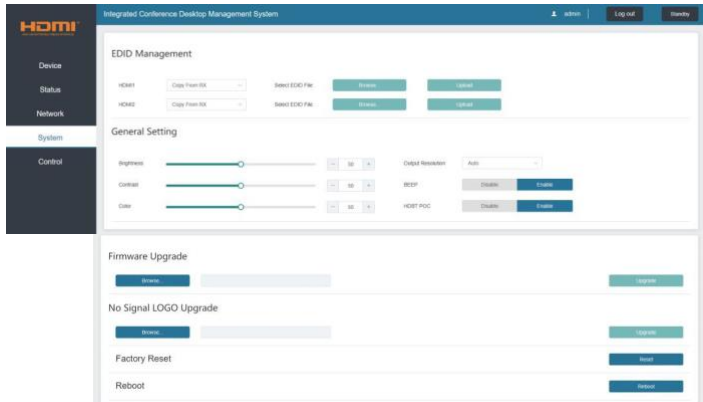

The system page can set the EDID of HDMI input source; In "General Setting", you can set the output screen's brightness, contrast and color, select output resolution, and enable/disable BEEP or HDBT POC.

This page can also be used for firmware upgrade, selecting boot screen, factory reset and reboot operations.

#### **■ Control Page**

The control page allows users to control related devices in the conference through the desktop plate, such as turning on/off the projector, projection screen, curtain, light, air conditioner and other devices. Control methods include serial port, relay interface, IR output control, CEC, etc.

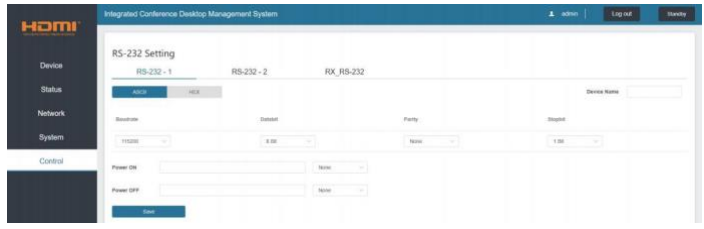

#### **1. RS-232 Setting**

- 3 sets of independent serial ports (2 sets for the transmitter end, 1 set for the receiver end). The serial port's feature can beset separately.
- You can set the Device Name, Baudrate, Databit, Parity and Stopbit.
- You can select ASCII or HEXoutput.

#### **2. Relay Setting**

6 sets of independent relay control function (4 sets for the transmitter end, 2 sets for the receiver end). The default setting closing time is 30 seconds. The setting range is 0 to 100 seconds.

**Note:** When the time is set to 100 seconds, the relay will always be in the closing state.

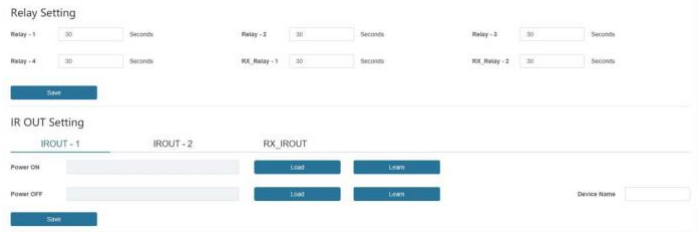

#### **3. IR OUT Setting**

- 3 sets of independent IR OUT control function (2 sets for the transmitter end, 1 set for the receiver end).
- •Each set of IR OUT has two independent command corresponding to switch actions.
- •You can name the controlled device in the "Device Name" for each set of IR OUT. (e.g. airconditioner)
- •Support two remote control code selection methods, the first method is to directly load the ready-made CCF infrared code file; the second isinfrared learning.

#### **Infrared learning process:**

**Step 1:** Make sure the system connection works normally, connect the IR receiver cable to the IR IN port of the Receiver.

**Step 2:** Click the "Learn" button on Web GUI to enter the learning mode, the "STATUS" indicator on the Receiver will flash. Align the learned IR remote with the IR receiver, and press the button to learn.

**Step 3:** If the learning is successful, the "STATUS" indicator will be on, the input window on Web GUI will display the learned CCF code, and there will be a prompt of "Learning successful"; if the learning fails, the "STATUS" indicator will be off, and there will be a prompt of "Learning failure" on Web GUI.

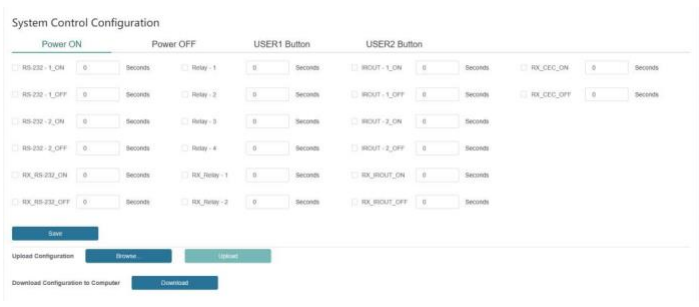

### **4. System Control Configuration**

• There are 4 sets of system control configuration: startup, shutdown (the power button on the touch Lens of the desktop plate), and two user-defined control configuration definitions (the USER1 and USER2 buttons of the desktop plate). They can be saved independently.

For example: use the USER1 button to trigger "RS-232-1 ON" to issue a command, "Relay-3" close, and "RX\_IROUT\_ON" to issue an IR command. Check these three items firstly, and set the button trigger execution time, then click "Save", and finally press the USER1 button on the desktop plate to execute the above setting function.

- The delay time is the delay time between each control mode of user-defined control (default value:0 seconds), ranges from 0 to 100 seconds.
- You also can upload or download configuration files on this page. The setting parameters on the Web can be saved in the format of .ini file. When setting the same control function on multiple machines, you can set the configuration of one machine, and then click "Download" to load the downloaded file to other devices to be set.